# MITSUBISHI Electric Corporation MELSEC-AnN(A2N/A3N) Series CPU Direct Driver

4.0.0.0 or higher

Compatibl e version OS

4.0.0.0 or higher

XDesignerPlus

## CONTENTS

Thank you for using M2I's "Touch Operation Panel(M2I TOP) Series". Please read out this manual and make sure to learn connection method and process of TOP – External device"

## **1.** System configuration

### Page 2

It explains device for connection, setup of, cable and structural system. Please choose proper system referring to this point.

## 2. Selecting TOP model and

## Page 3

Select TOP model and external device..

## **3.** Example of

external devices

### Page 4

## system settings

It explains setup example for communication connection between the device and external terminal.

Select example according to the system you choose in "1. System structure"

## **4.** Communication settings

### Page 5

### details

It explains the way of configuring TOP communication.

If external setup is changed, make sure to have same setup of

## TOP with external device by referring to this chapter.

## 5. Cable diagram

### Page 8

Explains cable specifications required for access.

Select proper cable specifications according to the system you

chose in "1. System configuration".

## **6.** Support address

### Page 9

Check available addresses to communicate with external devices

referring to this chapter.

1 / **12** 

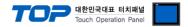

## 1. System configuration

The System configuration of TOP and "MITSUBISHI Electric Corporation - MELSEC-A(A2N/A3N) SERIES CPU DIRECT" is as below.

| Series   | CPU        | Link I/F   | Method  | System settings | Cable |
|----------|------------|------------|---------|-----------------|-------|
| MELSEC-A | A2N<br>A3N | CPU Direct | RS-232C |                 |       |

#### Connection configuration

• 1:1 connection (TOP 1 vs. external device)

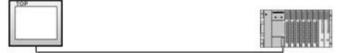

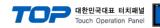

## 2. Selecting TOP model and external devices

Select the external devices to connect TOP.

|                                                          |                        |      | HMI / PLC Uint                                         |  |  |  |  |
|----------------------------------------------------------|------------------------|------|--------------------------------------------------------|--|--|--|--|
| Series                                                   | XTOP Series            |      | Vendor MITSUBISHI Electric Corporation                 |  |  |  |  |
| Model                                                    | XTOP15TX-SA            | SD   | PLC Model MELSEC-AnN (A2N,A3N) Series CPU Direct       |  |  |  |  |
|                                                          |                        | - 30 | PLC                                                    |  |  |  |  |
|                                                          | Vendor                 |      | Model                                                  |  |  |  |  |
| M2I Corporat                                             | tion                   | *    | CC-LINK(Remote Device Station)                         |  |  |  |  |
| MITSUBISHI I                                             | Electric Corporation   |      | MELSEC-A Series ETHERNET                               |  |  |  |  |
| OMRON Indu                                               | strial Automation      |      | MELSEC-AnA Series Computer Link                        |  |  |  |  |
| S Industrial                                             | Systems                |      | MELSEC-AnA(A2A/A3A) Series CPU Direct                  |  |  |  |  |
| MODBUS Or                                                | ganization             |      | MELSEC-AnA(A2U/A3U/A4U/A2US/A2USH) Series CPU Direct   |  |  |  |  |
| SIEMENS AG                                               | ).                     | 111  | MELSEC-AnN (A0J2) Series CPU Direct                    |  |  |  |  |
| Rockwell Au                                              | tomation (AB)          |      | MELSEC-AnN (A2N,A3N) Series CPU Direct                 |  |  |  |  |
| GE Fanuc Automation PANASONIC Electric Works             |                        |      | MELSEC-AnN Series Computer Link                        |  |  |  |  |
|                                                          |                        |      | MELSEC-AnN(AnS,A0J2H) Series CPU Direct                |  |  |  |  |
| YASKAWA Electric Corporation MELSEC-FX Series CPU Direct |                        |      |                                                        |  |  |  |  |
| YOKOGAW                                                  | A Electric Corporation | ŝ,   | MELSEC-FX Series Computer Link                         |  |  |  |  |
| Schneider El                                             | ectric Industries      |      | MELSEC-FX Series Positioning Controller - FX2N-10/20GM |  |  |  |  |
| CDT System                                               | s                      |      | MELSEC-Q (UDE Type) Series CPU ETHERNET                |  |  |  |  |
| RS Automati                                              | on(SAMSUNG)            |      | MELSEC-Q Series CPU Direct                             |  |  |  |  |
| HITACHINES                                               |                        |      | MELSEC-Q Series ETHERNET(QJ71E71)                      |  |  |  |  |
| ATEK Auto                                                | mation Corporation     |      | MELSEC-Q Series SERIAL(QJ71C24,Format1)                |  |  |  |  |
| DELTA Elect                                              | ronics                 |      | MELSEC-Q Series SERIAL(QJ71C24,Format5)                |  |  |  |  |
| KOYO Electr                                              | onic Industries        |      | MELSEC-Q(00CPU/01CPU) Series CPU Direct                |  |  |  |  |
| VIGOR Elect                                              | ric Corporation        |      | MELSEC-Q(00JCPU) Series CPU Direct                     |  |  |  |  |
| Comfile Tech                                             | nology                 |      | MELSERVO-J2 Series                                     |  |  |  |  |
| Dongbu(DAS                                               | SAROBOT)               |      | MELSERVO-J3 Series                                     |  |  |  |  |
| ROBOSTAR                                                 | <u> </u>               | ÷    |                                                        |  |  |  |  |
|                                                          |                        |      |                                                        |  |  |  |  |

| Setting         | details      | Contents                                                                                              |                |  |  |  |  |  |
|-----------------|--------------|----------------------------------------------------------------------------------------------------|----------------|--|--|--|--|--|
|                 |              | Select the name of a TOP series that is to be connected to PLC.                                       |                |  |  |  |  |  |
|                 |              | Before downloading the settings, install the OS version specified in the table below according        |                |  |  |  |  |  |
|                 | Series       | to TOP series.                                                                                        | to TOP series. |  |  |  |  |  |
| TOP             | TOP          | Series                                                                                                | Version name   |  |  |  |  |  |
|                 |              | XTOP / HTOP                                                                                           | V4.0           |  |  |  |  |  |
|                 | Name         | Select the model name of TOP product.                                                                 |                |  |  |  |  |  |
|                 |              | Select the manufacturer of external devices to be connected to TOP.                                   |                |  |  |  |  |  |
|                 | Manufacturer | Please Choose "MITSUBISHI Electric Corporation".                                                      |                |  |  |  |  |  |
| External device |              | Select the model series of external devices to be connected to TOP.                                   |                |  |  |  |  |  |
|                 | PLC          | Please choose "MELSEC-AnN(A2N/A3N) SERIES CPU DIRECT".                                                |                |  |  |  |  |  |
|                 | PLC          | Please check, in the "1. System configuration", if the relevant external device is available to set a |                |  |  |  |  |  |
|                 |              | system configuration.                                                                                 |                |  |  |  |  |  |

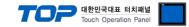

## 3. Example of system settings

Regarding of "MELSEC-ANN(A2N/A3N) SERIES CPU DIRECT" communication interface setting, we suggest as below.

#### 3.1 Example of settings 1

The system is set as below.

| Details                |        | TOP MELSEC-A(A2N/A3N) SERIES CPU DIRE |         | Remark |  |  |
|------------------------|--------|---------------------------------------|---------|--------|--|--|
| Serial level (port/cha | innel) | RS-232C (COM2)                        | RS-232C | Fixed  |  |  |
| Serial baud rate       | [BPS]  | 9600                                  |         |        |  |  |
| Serial data bit        | [Bit]  | 8                                     |         |        |  |  |
| Serial stop bit        | [Bit]  | 1                                     |         |        |  |  |
| Serial parity bit      | [Bit]  |                                       | ODD     |        |  |  |

#### ((1) XDesignerPlus setup

After setting the below details in [Project > Project Settings], download the detailed settings using TOP tool.

|                                   | HMI Setup Sepcial Buffer Sync                                     |               |           |                           |         |    |  |  |
|-----------------------------------|-------------------------------------------------------------------|---------------|-----------|---------------------------|---------|----|--|--|
|                                   | Use HMI Setup                                                     | Use HMI Setup |           |                           |         |    |  |  |
|                                   | System Setup PLC Setup Device Manager Interface                   |               |           |                           |         |    |  |  |
| - FieldBus (0)                    |                                                                   |               | * Comm    | nunication Port           |         |    |  |  |
| USB Device (0)<br>CF Card Setting | + COM 1                                                           |               |           | + COM 2                   |         |    |  |  |
| - CFCard                          | - Boud Rate :                                                     | 9600          | ×         | - Boud Rate :             | 9600    | 2. |  |  |
| 10 1000 (MICHAEL)                 | - Data Bit :                                                      | 8             | •         | - Data Bit :              | 8       | Ψ. |  |  |
|                                   | - Stop Bit :                                                      | 1             | *         | - Stop Bit :              | 1       | 1  |  |  |
|                                   | - Parity Bit :                                                    | Odd           | •         | - Parity Bit :            | Odd     | 5. |  |  |
|                                   |                                                                   |               |           | - Signal Level :          | RS-232C |    |  |  |
|                                   | External device set                                               | ttings        |           | - Signal Level .          | NO-EUEU |    |  |  |
|                                   | ■ External device set<br>This sets the option<br><u>Direct"</u> . | -             | unicatior |                           |         |    |  |  |
|                                   | This sets the option                                              | -             | unicatior | n driver in <u>"MELSE</u> |         |    |  |  |
|                                   | This sets the option                                              | of comm       | unicatior | n driver in <u>"MELSE</u> |         |    |  |  |

#### (2) External device settings

Regarding of the loader port communication interface for MELSEC-A(A2N/A3N) SERIES CPU DIRECT is set as this example's setting value.

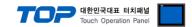

## 4. Communication settings details

Communication settings are available at XDesignerPlus or TOP main menu. Communication settings must be identical with the external devices.

#### 4.1 XDesignerPlus settings details

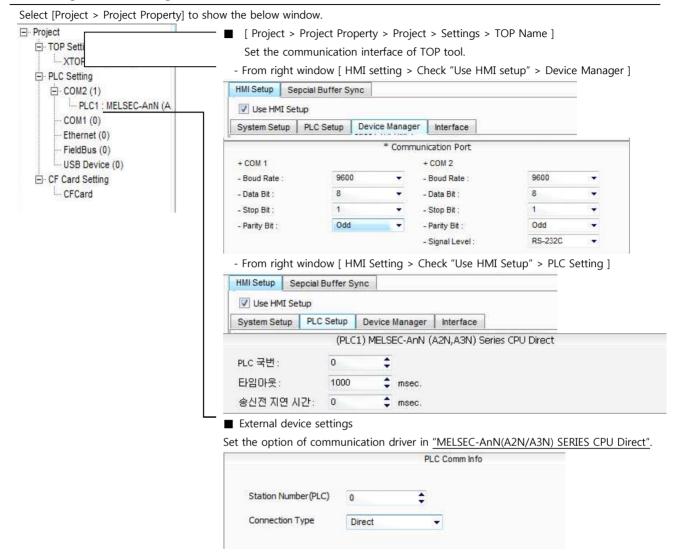

#### ■ Communication Interface Settings

| Details                   | Contents                                                                                      |  |  |  |
|---------------------------|-----------------------------------------------------------------------------------------------|--|--|--|
| Cianal Javal              | xternal device – select serial communication method between TOPs. (COM1 supplies RS-232C      |  |  |  |
| Signal level              | only)                                                                                         |  |  |  |
| Baud rate                 | External device – select serial communication speed between TOPs.                             |  |  |  |
| Data bit                  | External device – select serial communication data bit between TOPs.                          |  |  |  |
| Stop bit                  | External device – select serial communication stop bit between TOPs.                          |  |  |  |
| Parity bit                | External device - select serial communication parity bit check method between TOPs.           |  |  |  |
| Time out [ x100 mSec ]    | Set up TOP's waiting time from external device at [0 - 5000] x 1mSec.                         |  |  |  |
| Transmitting Delay Time [ |                                                                                               |  |  |  |
| x10 mSec]                 | Set up TOP's waiting time between response receiving – next command request transmission from |  |  |  |
| Receiving Wait Time [x10  | external device at [ 0 – 5000 ] x 1 mSec.                                                     |  |  |  |
| mSec]                     |                                                                                               |  |  |  |
| PLC address [0~65535]     | Address of other device. Select between [0 - 65535].                                          |  |  |  |

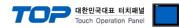

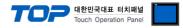

### 4.2 TOP main menu setup item

- When a buzzer is on during the power reset, touch 1 spot at the upper LCD to move to "TOP Management Main" display.

| - Set up driver interface at TOP according to below Step1 $\rightarrow$ Step2. | r |
|--------------------------------------------------------------------------------|---|
|                                                                                |   |
| (Press "TOP COM 2/1 setup" in <b>Step1</b> to change setup at <b>Step2</b> .)  |   |

|            | - |
|------------|---|
| $\bigcirc$ |   |
|            |   |
|            |   |

| Step 1. [ PLC setup ] - Set | up driver interface |
|-----------------------------|---------------------|
|-----------------------------|---------------------|

| PLC                                                                                             | PLC setup                        |                                                                |                              |  |  |  |  |
|-------------------------------------------------------------------------------------------------|----------------------------------|----------------------------------------------------------------|------------------------------|--|--|--|--|
| PLC                                                                                             | Address : 00                     | Communication                                                  |                              |  |  |  |  |
| Time                                                                                            | eout : 1000 [mSec]               | Interface Settings                                             |                              |  |  |  |  |
| Delay time of transmission : 0 [mSec]                                                           |                                  |                                                                |                              |  |  |  |  |
| TOP                                                                                             | 2 COM 2/1 : RS - 232C , 9600 , 8 | , 1 , ODD                                                      |                              |  |  |  |  |
| тфр                                                                                             | COM 2/1 setup communication      | on test                                                        |                              |  |  |  |  |
| Step 1-Reference.                                                                               |                                  |                                                                |                              |  |  |  |  |
| Details Contents                                                                                |                                  |                                                                |                              |  |  |  |  |
| PLC address [0~65535] Address of other device. Select between [0 - 65535].                      |                                  |                                                                |                              |  |  |  |  |
| Timeout [ x1 mSec ]       Set up TOP's waiting time from external device at [0 - 5000] x 1mSec. |                                  |                                                                |                              |  |  |  |  |
|                                                                                                 | Delay time of transmission [     | Set up TOP's waiting time between response receiving - next of | command request transmission |  |  |  |  |

from external device at [0 - 5000] x 1 mSec.

TOP's Interface setup to external device.

| Step 2 | PLC setup ] | >[  | TOP COM2  | /COM1 s | etun 1 | – Setun | relevant | nort's serial | narameter  |
|--------|-------------|-----|-----------|---------|--------|---------|----------|---------------|------------|
|        | I LC SCIUP  | ~ 1 | TOT CONIZ |         | ctup   | Julia   | relevant | port 3 Schul  | parameter. |

| Port Settings              |                    |
|----------------------------|--------------------|
| * Serial communication     | COM 1 Port         |
| + COM-1 Port               | Communication      |
| - Baud rate : 9600 [BPS]   | Interface Settings |
| - Data bit : 8 [BIT]       |                    |
| - Stop bit : 1 [BIT]       |                    |
| - Parity Beat : ODD [BIT]  |                    |
| - Signal level : RS – 232C |                    |
| + COM-2 Port               | COM-2 Port         |
| - Baud rate : 9600 [BPS]   | Communication      |
| - Data bit : 8 [BIT]       | Interface Settings |
| - Stop bit : 1 [BIT]       |                    |
| - Parity Beat : ODD [BIT]  |                    |
| - Signal level : RS – 232C |                    |

#### Step 2-Reference.

x1 mSec ]

TOP COM 2/1

| Details      | Contents                                                                            |  |  |  |
|--------------|-------------------------------------------------------------------------------------|--|--|--|
| Baud rate    | External device – select serial communication speed between TOPs.                   |  |  |  |
| Data bit     | External device – select serial communication data bit between TOPs.                |  |  |  |
| Stop bit     | External device – select serial communication stop bit between TOPs.                |  |  |  |
| Parity bit   | External device – select serial communication parity bit check method between TOPs. |  |  |  |
| Signal level | External device – select serial communication method between TOPs.                  |  |  |  |

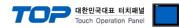

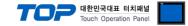

#### 4.3 Communication diagnosis

TOP - Confirming interface setting condition between external devices

- Move to Menu by clicking the top side of LCD screen as resetting the power of TOP.

- Confirms if Port [COM 2 or COM 1] setting that is willing to use in [Communication Settings] matches with the setting of external devices.

Diagnosis whether the port communication is normal or not

- PLC Setting > TOP [ COM 2 or COM 1 ] click "Communication Diagnosis" button.

- Diagnosis dialog box will pop up on the screen, you can judge by following information that is shown on box no. 3 section.

| OK!             | Communication setting normal                                        |  |  |
|-----------------|---------------------------------------------------------------------|--|--|
| Time Out Error! | Communication setting abnormal                                      |  |  |
|                 | - Error in the setting situation of Cable and TOP / External device |  |  |
|                 | (reference : Communication Diagnosis sheet)                         |  |  |

■ Communication Diagnosis Sheet

- Please refer to the information below if you have a problem between external devices and communication connection.

| Designer Version        |                                      |            | O.S Versio              | on       |     |       |     |      |
|-------------------------|--------------------------------------|------------|-------------------------|----------|-----|-------|-----|------|
| Details                 | Contents                             |            |                         | 1        |     |       | Con | firm |
| System<br>configuration | Name of CPU                          |            |                         |          |     |       | ОК  | NG   |
|                         | Name of confront po<br>communicating | rt that is |                         |          |     |       | ОК  | NG   |
|                         | System Connection Metho              | d          | 1:1                     | 1        | .:N | N:1   | ОК  | NG   |
| Connection<br>Cable     | Name of Cable                        |            |                         |          |     |       | ОК  | NG   |
| PLC setup               | Setup address                        |            |                         |          |     |       | ОК  | NG   |
|                         | Serial baud rate                     |            |                         |          | [   | BPS]  | ОК  | NG   |
|                         | Serial data bit                      |            |                         |          | [   | BIT]  | ОК  | NG   |
|                         | Serial Stop bit                      |            |                         |          | [   | BIT]  | ОК  | NG   |
|                         | Serial parity bit                    |            |                         |          | [   | BIT]  | ОК  | NG   |
|                         | Assigned Address Limit               |            |                         |          |     |       | ОК  | NG   |
| TOP setup               | Setup port                           |            | COM 1                   |          |     | COM 2 | ОК  | NG   |
|                         | Name of Driver                       |            |                         |          |     |       | ОК  | NG   |
|                         | Confront Address                     |            | Project Property        | ' Setup  |     |       | ОК  | NG   |
|                         |                                      |            | When [<br>Communication | Diagnosi | ng  |       | ОК  | NG   |
|                         | Serial baud rate                     |            |                         |          | [   | BPS]  | ОК  | NG   |
|                         | Serial data bit                      |            |                         |          | [   | BIT]  | ОК  | NG   |
|                         | Serial Stop bit                      |            |                         |          | [   | BIT]  | ОК  | NG   |
|                         | Serial parity bit                    |            |                         |          | [   | BIT]  | ОК  | NG   |

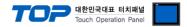

## 5. Cable diagram

This Chapter is to introduce the Cable diagram for regular communication between TOP and relative devices. (Cable diagram that is being introduced in this chapter might differ from the suggestions of "Mitsubishi Electric Corporation".)

#### 5.1 Cable diagram 1

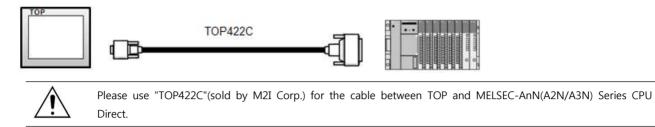

■ If the cable needs to be changed from 9 pin D-SUB to 15 pin, please refer to information below.

| XTOP COM2                                       |                 |                  | Cable cross section |                                     |  |
|-------------------------------------------------|-----------------|------------------|---------------------|-------------------------------------|--|
| pin arrangement *<br>caution 1)                 | Pin Arrangement | Cable connection | Cable color         |                                     |  |
|                                                 | 1               |                  | Red                 |                                     |  |
|                                                 | 2               |                  | Yellow              |                                     |  |
| <b>1 5</b>                                      | 3               |                  | Green               | →Q                                  |  |
| 6 9<br>Based on the front<br>side of            | 4               | •                | Blue                |                                     |  |
| Communication<br>cable connecter<br>D-SUB 9 Pin | 5               |                  | White               | TOP422C<br>Exclusive Cable<br>25pin |  |
| (male, up)                                      | 6               |                  | Black               | Cable cutting plane                 |  |
|                                                 | 7               |                  |                     |                                     |  |
|                                                 | 8               |                  |                     |                                     |  |
|                                                 | 9               |                  |                     |                                     |  |

(1) In case of TOP COM 2 side is 9 pin

\*Caution1) Pin arrangement is shown from connecting face in cable connection connecter.

#### (2) If TOP COM 2 is 15 pin (10~15 pin is skipped due to non use)

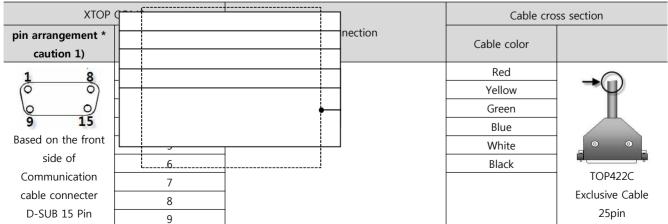

|            |  | To To | uch Operation Panel |
|------------|--|-------|---------------------|
| (male, up) |  |       | Cable cutting plane |
|            |  |       |                     |

대한민국대표 터치패널

\_\_\_\_

-

\*Caution1) Pin arrangement is shown from connecting face in cable connection connecter.

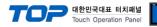

## 6. Support address

Devices that are usable with TOP are as below.

There might be difference in the range of device (address) by type / series of CPU module TOP series supports the maximum address range that external device series use. Please refer each CPU module user manual carefully for devices that you desired to use to prevent not getting out of range.

| Туре            | Remark | Bit designated address | Word designated address |
|-----------------|--------|------------------------|-------------------------|
| Input           | Bit    | X0000 - X07FF          | X0000 - X07F0           |
| Output          | Bit    | Y0000 - Y07FF          | Y0000 - Y07F0           |
| Link Relay      | Bit    | B0000 - B03FF          |                         |
| Link Register   | Word   |                        | W0000 - W03FF           |
| Special Relay   | Bit    | F0000 - F0255          | F0000 - F0240           |
| Latch Relay     | Bit    | L0000 - L2047          |                         |
| Internal Relay  | Bit    | M0000 - M2047          | M0000 - M2032           |
| Special Relay   | Bit    | M9000 - M9255          | M9000 - M9240           |
| Data Register   | Word   |                        | D0000 - D1023           |
| Timer-Coil      | Bit    | TC000 - TC255          |                         |
| Timer-Current   | Word   |                        | TN000 - TN255           |
| Timer-Point     | Bit    | TS000 - TS255          |                         |
| Counter-Coil    | Bit    | CC000 - CC255          |                         |
| Counter-Current | Word   |                        | CN000 - CN255           |
| Counter-Point   | Bit    | CS000 - CS255          |                         |